# **AMIDebug R**

# **AMI Debug Rx Quick Start Guide**

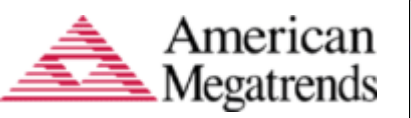

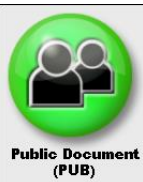

# *Welcome to USB Debugging with AMI Debug Rx*

AMI Debug Rx is a low-cost debug tool built around the debug port feature common to today's USB 2.0 EHCI controllers. AMI Debug Rx is designed as replacement for the PCI "port 80" POST Checkpoint Card.

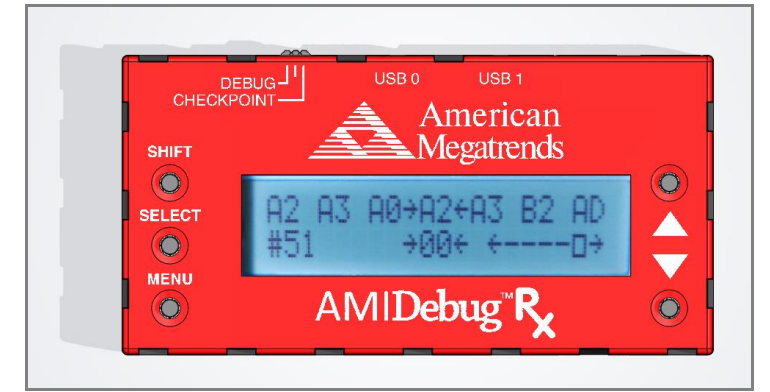

USB0 – indicates connection/activity for USB CONNECTOR 0 USB1 – indicates connection/activity for USB CONNECTOR 1 SHIFT – Used in checkpoint mode to change display format SELECT – Used in menus and to change display format MENU – Used to enter & exit menu

 $\blacktriangle \blacktriangledown$  – Used in menus & browsing checkpoint history OPTION SWITCH – Used to select debug mode (LEFT) or checkpoint mode (RIGHT). Center position is reserved.

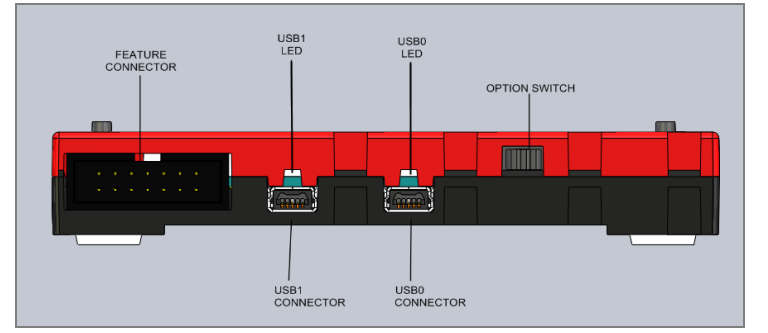

#### *What's In The Box?*

- AMI Debug Rx Quick Start Guide (this document)
- One (1) AMI Debug Rx Device
- Two (2) USB 2.0 A/Mini-B 4-pin device cables
- CD-ROM including documentation and VCOM drivers

## *Identifying Systems with AMI Debug Rx Support*

Systems with Aptio, Aptio V & AMIBIOS8 BIOS may have AMI Debug Rx support enabled. Check the "Advanced" screen in BIOS setup for a string indicating the support is present.

#### *Example: "AMI Debug Rx Enabled!"*

If AMI Debug Rx is supported, the system will use the "USB debug port" to transmit checkpoint data. The system documentation should identify this port so AMI Debug Rx can be used for diagnostics. Refer to the "AMI Debug Rx – User Manual" document for additional troubleshooting tips.

# *Using AMI Debug Rx in Checkpoint Mode*

- Set the OPTION SWITCH to "checkpoint"
- Power off the system under test
- Connect the AMI Debug Rx USB0 CONNECTOR to the "USB debug port" on the system under test
- Power on the system under test.
- If connected properly, the AMI Debug Rx unit will power on and start displaying checkpoint values
- If the device powers on but does not display checkpoints, make sure it is connected to the "USB debug port"

## *Changing Checkpoint Display Mode*

By default, checkpoints are displayed in a right justified format. Arrows indicate the current checkpoint value. Users navigate the checkpoint history buffer using the arrow keys ( $\blacktriangle \blacktriangledown$ ).

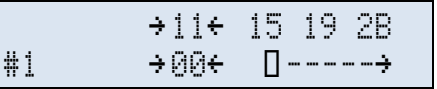

The SELECT button switches the display mode to show the same data with string descriptions and timing information.

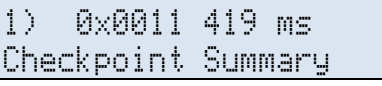

SHIFT changes the checkpoint byte order (big/little endian).

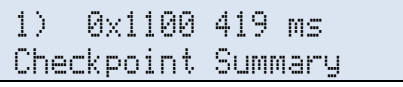

#### *Basic Menu Commands*

When operating in checkpoint mode, use the MENU button to enter and exit the menu. Use the arrow keys to navigate. The SELECT switch is used to select options and sub-menus.

The View Current option is used to exit the menu and return to the current checkpoint session.

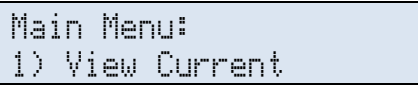

The Start New Session option allows the user to create a new blank session to begin saving debugging messages within.

> Main Menu: 2) Start New Session

The Save Session option allows the user to save the current checkpoint session into one of four data areas (1, 2, 3, 4)

> Main Menu: 3) Save Session

Saved sessions are retrieved using the Load Session command or the USB Virtual COM (VCOM) terminal interface.

#### *For More Information*

Please refer to the "AMI Debug Rx – User Manual" document for more detailed information on using AMI Debug Rx for platform diagnostics and debugging.